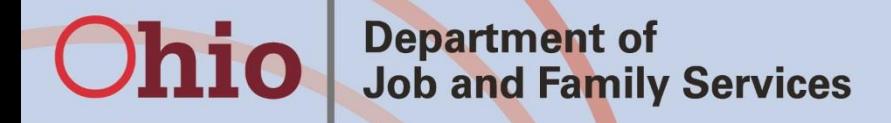

John R. Kasich, Governor Cynthia C. Dungey, Director

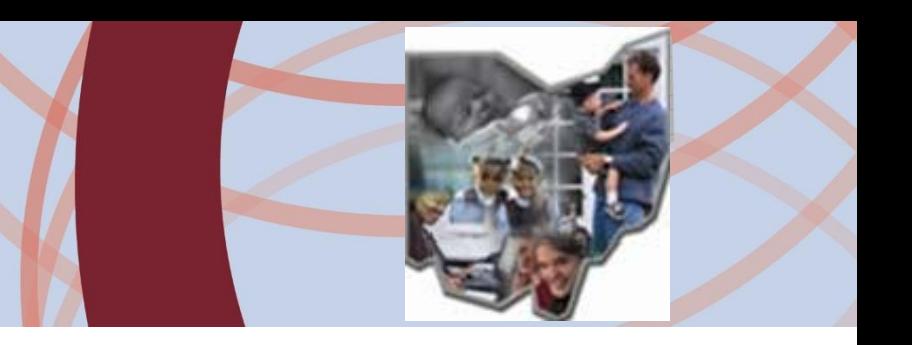

#### **RAPBACK 2.0**

#### **January 2016**

# **Background**

What is RAPBACK?

- Retained Applicant Fingerprint Database Information Exchange (RAPBACK)
- A database maintained by the Attorney General's (AG)'s office that holds our ODJFS Rapback population. (ORC 109.5721)
- ODJFS Rapback population-any foster/adoptive provider member or placement over the age of 18.
- RAPBACK Rule 5101: 2-33-80
- 'Hit' occurs when the fingerprint of a person who is arrested, convicted or pleads guilty to any offense matches a person in the ODJFS RAPBACK population.

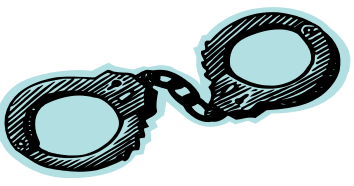

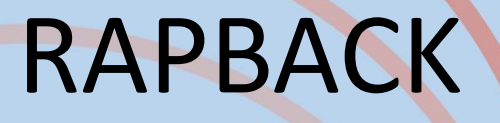

How does someone get enrolled in to our ODJFS population?

- When their Authentication No (TCN)on the BCII report is entered in to SACWIS, it will get verified (not older than a year old or poor quality)
- When they are licensed or approved SACWIS enrolls them in our population

- Authentication No. (Transaction Control Number) is assigned to a person's fingerprints when they complete a BCII check.
- This TCN is how the person is identified in Rapback 2.0 (combination of numbers/letters) ie. NBT5992XU8734

CRIMINAL HISTORY RECORD CHECK NO BCI CONVICTIONS ON FILE **AUTHENTICATION NO.** 

Authentication Number (TCN) issues:

- BCII results valid for 1 year from completed date
- If not entered timely in to SACWIS, they will expire and a new BCI will need to be completed
- 'waived' should only be used for children who turn 18 in between recert/updates or 'poor quality fingerprints'
- If you get a 'request of copy' validation errorcontact Kim Starr or Melissa Cromwell to get original TCN

- In December 2014, about 16,500 person loaded in to the AG's webportal under their Sub-Agency and their TCN's loaded in to SACWIS
- Some people had missing information in SACWIS so we could not match them or get them enrolled
- Clean up has been occurring since December 2014
- These people have not been a part of RAPBACK since their last BCII.
- Need to be re-fingerprinted

#### How to enter a Authentication No. (TCN) in to SACWIS

#### Person Profile- Background Tab

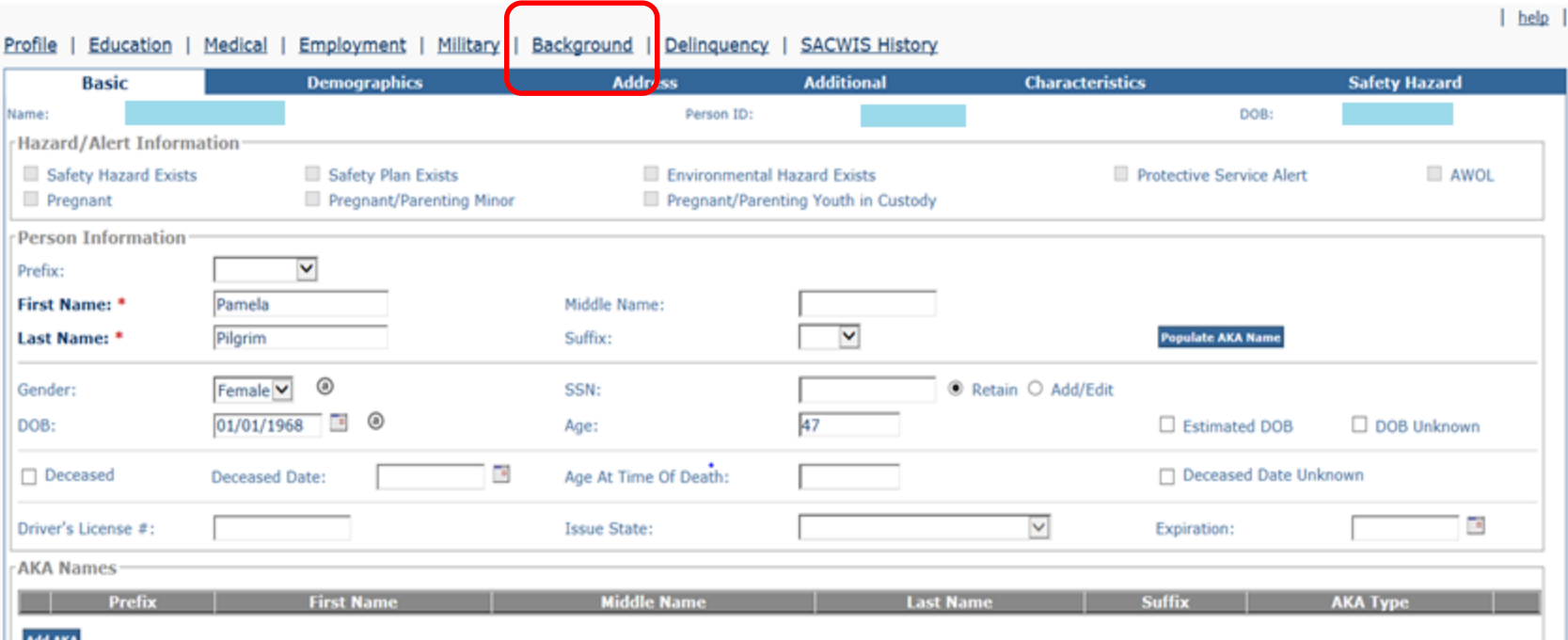

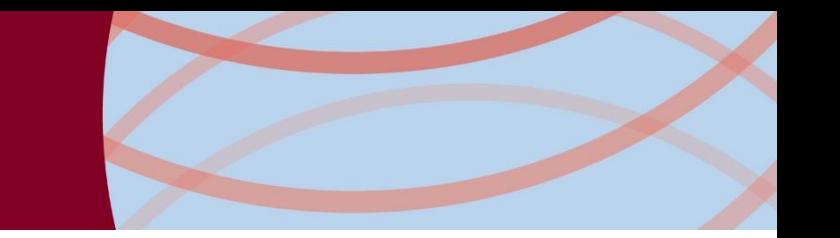

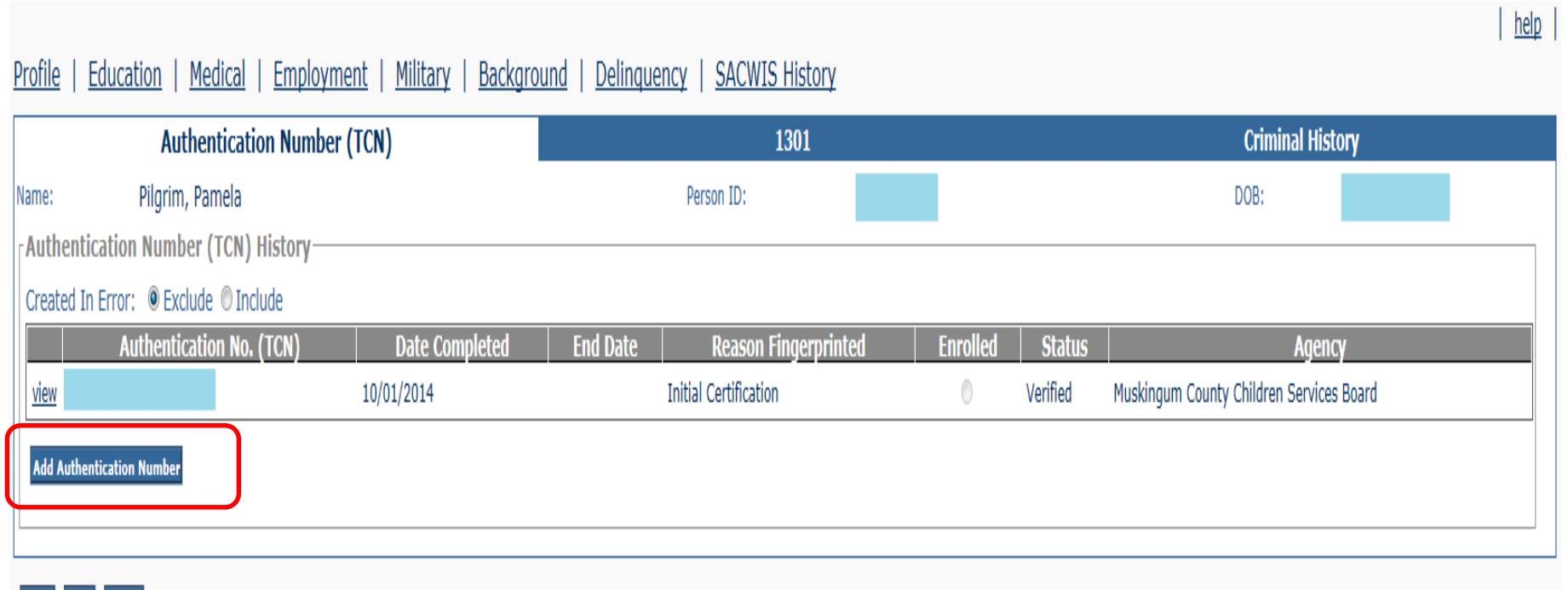

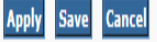

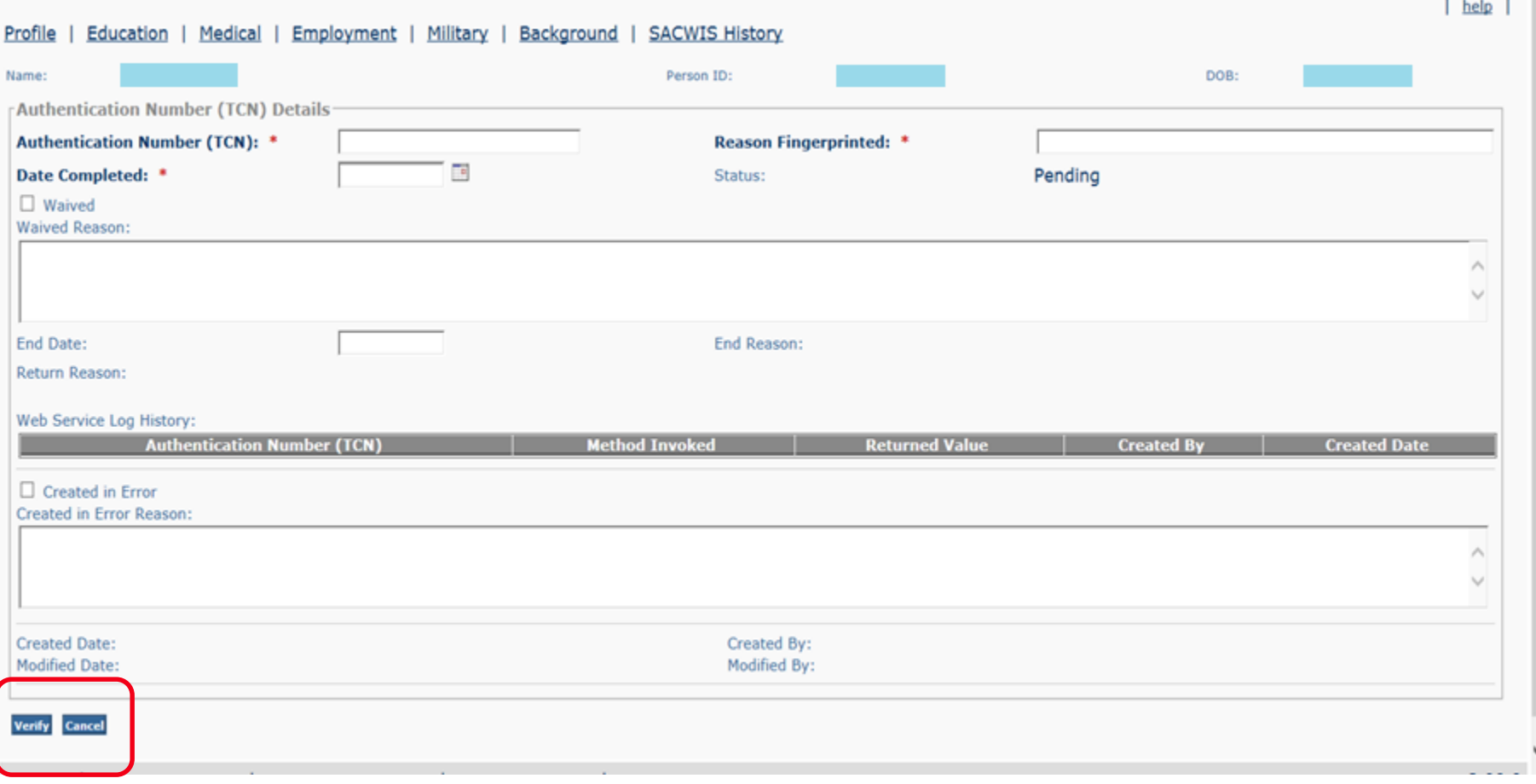

• When you click 'Verify' you will get a pop-up with the person the AG's office shows is connected to the TCN you entered, make sure it is the same person record you are on, and then 'verify' again.

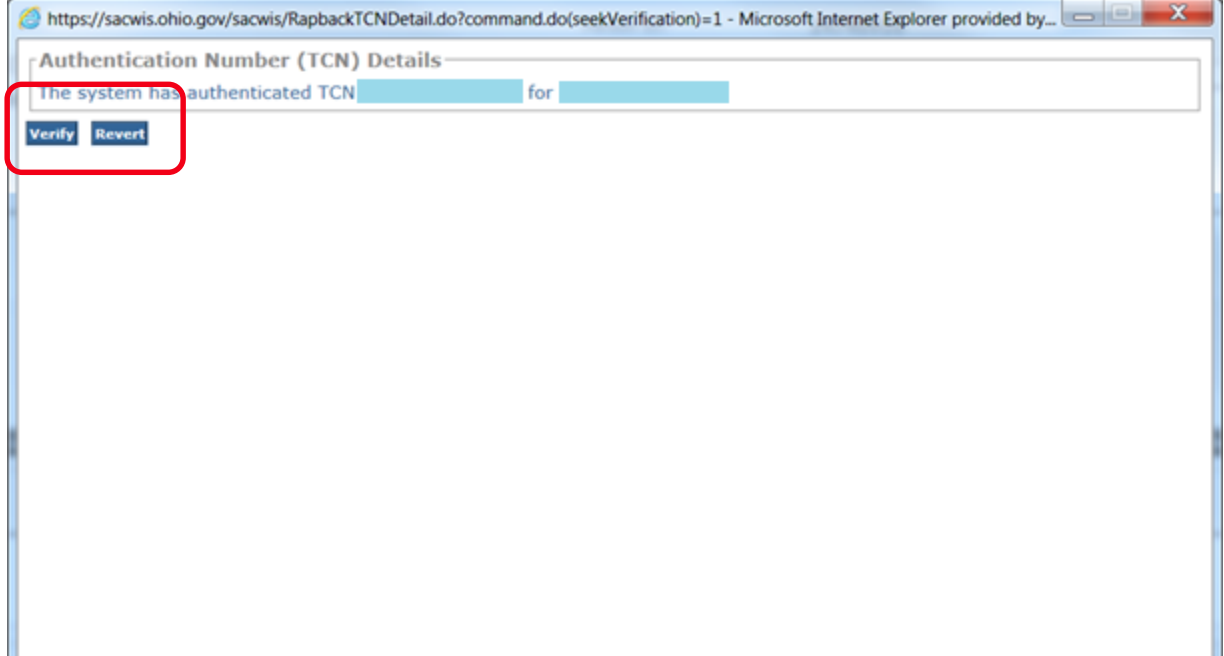

# Authentication Number (TCN)

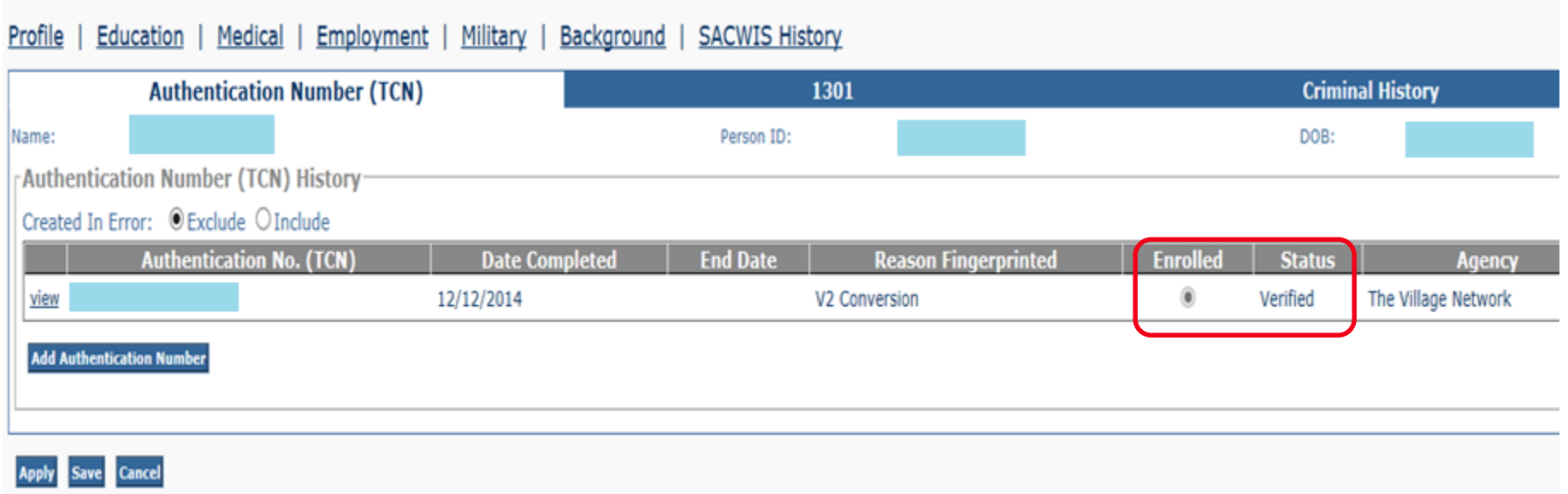

• To Enter a 'Waived' Status: click the waived box, enter waived reason and save.

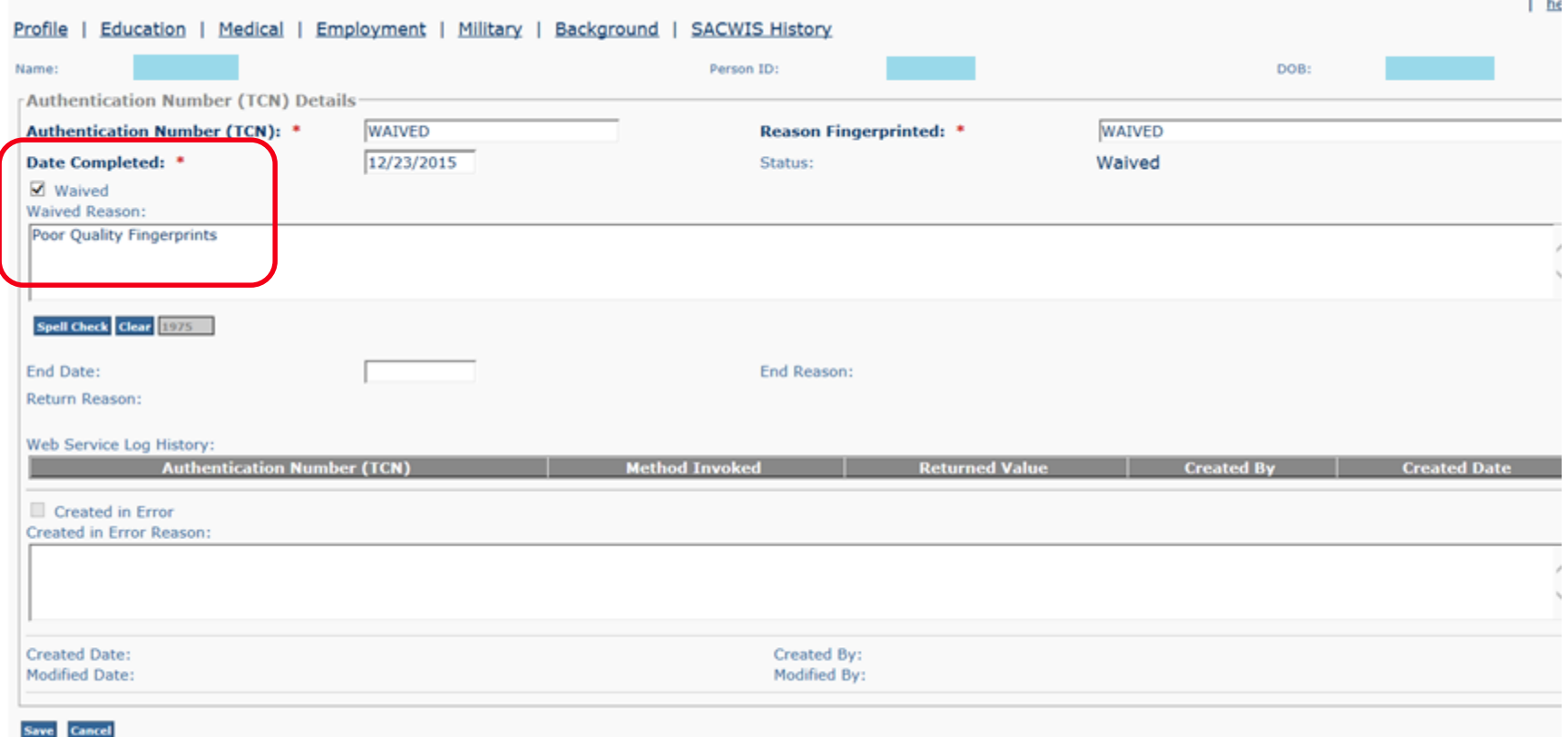

#### **Transfers**

- Receiving Agency must get their own BCI check and obtain, review and approve the results prior to accepting the transfer  $(5101:2-5-31(H)(1)(f)$
- The TCN must be entered in to SACWIS before the transfer recommendation can be routed.

What to do:

- Recommending Agency assigns the Receiving Agency to the Provider Record (if home study live)
- Receiving Agency can review the record in SACWIS and enters the Authentication No. (TCN)

#### **Transfers continued**

- Foster Care Transfers
	- Receiving agency sends signed JFS1334 in to Rita Jackson (ODJFS)
	- Recommending agency routes recommendation for transfer to Rita Jackson
- Adoptive Care Transfers
	- Recommending agency routes recommendation for the transfer to the Receiving agency to be final approved

#### **Rapback 'Hit':**

• Person is arrested, charged, convicted or pleads guilty to a crime and the person is fingerprinted

• Overall Rapback Administrator and any others set up to receive the emails will get the notification (email from the AG's office)

You got a 'Hit' now what??

- Log in to the AG's webportal
- Sub-Agency user manual located on login page
- <https://rapback.ohioattorneygeneral.gov/>

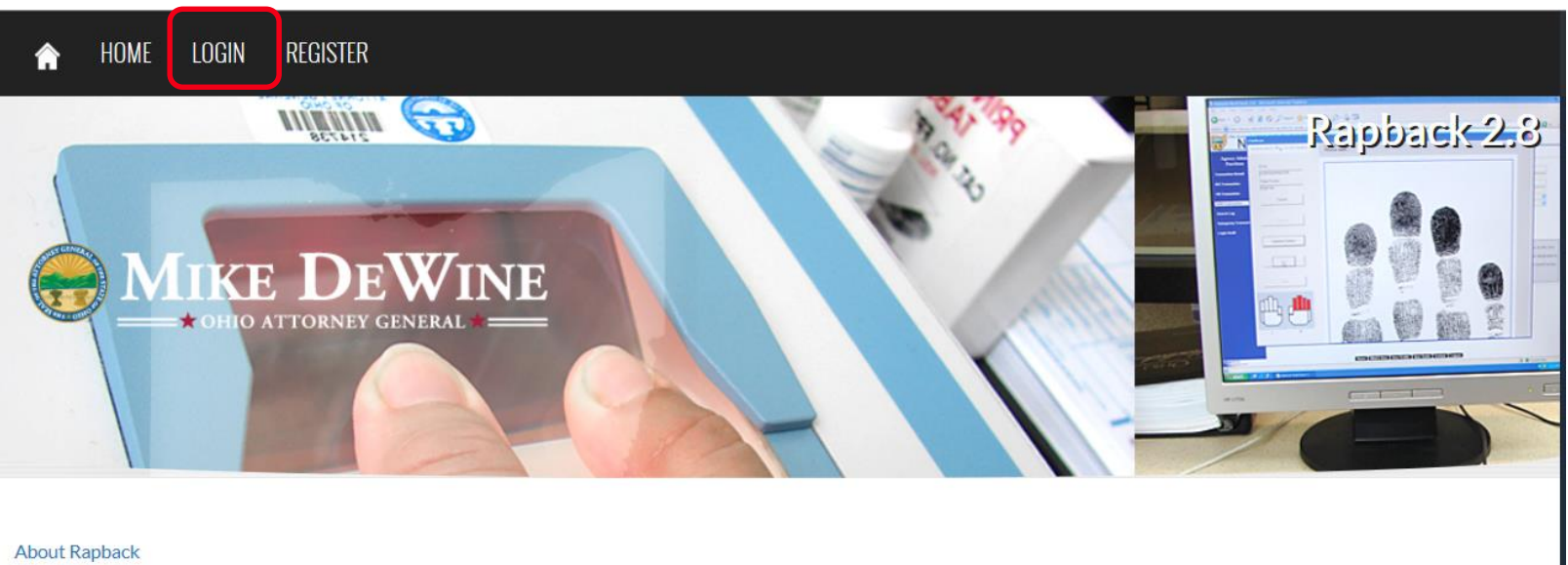

**How to Begin** 

**Rapback User Manuals** erms and Conditions of Us

• Go to Rapsheet tab and Affirm/Disaffirm Entitlement

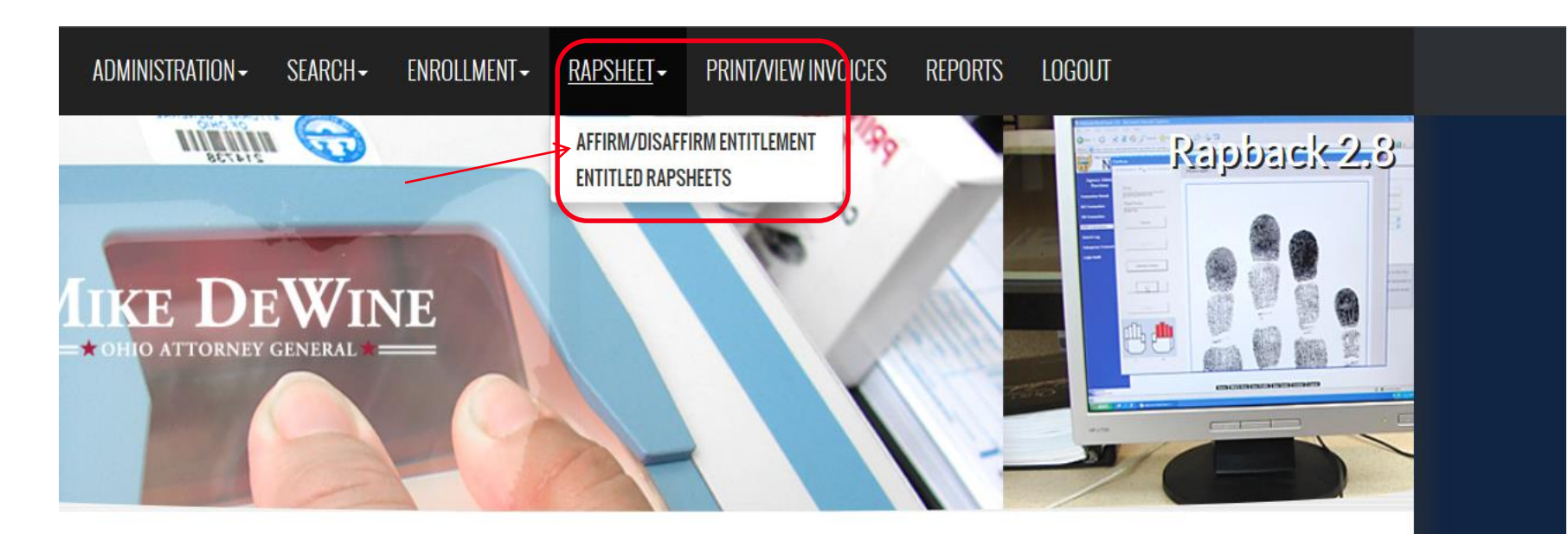

A list of all 'hits' on anyone enrolled with your agency will display

- Affirm=yes you still have a right to see their Rapsheet
- Disaffirm=no they are no longer with your agency

#### Affirm/Disaffirm Entitlement

Affirm the hit if enrollee is still required to be in Rapback. View the rapsheet from the Entitled Rapsheets page. Disaffirm the hit if the enrollee is no longer required to be in Rapback. Rapsheets are only maintained here for 60 days from date of notification or until affirmed or disaffirmed whichever comes first.

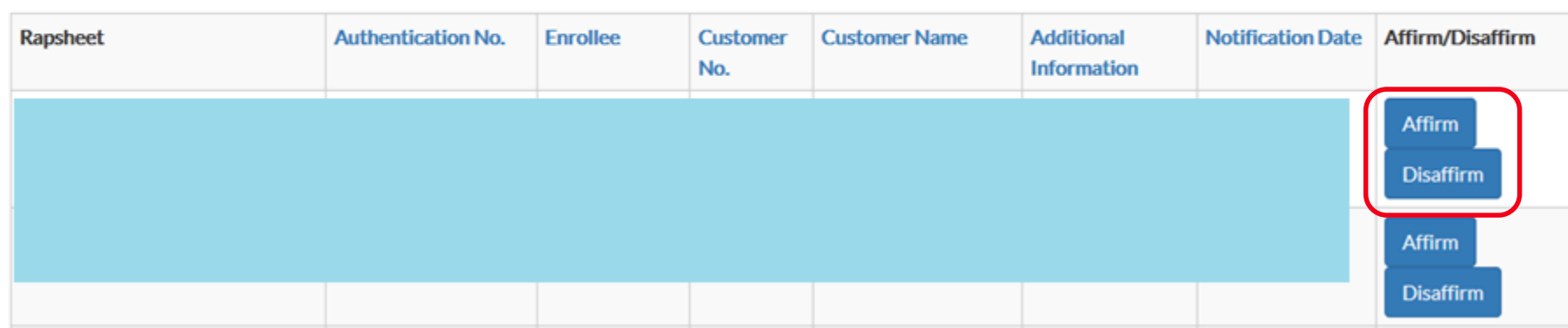

• Then you to back to the Rapback tab and the click on Entitled Rapsheets

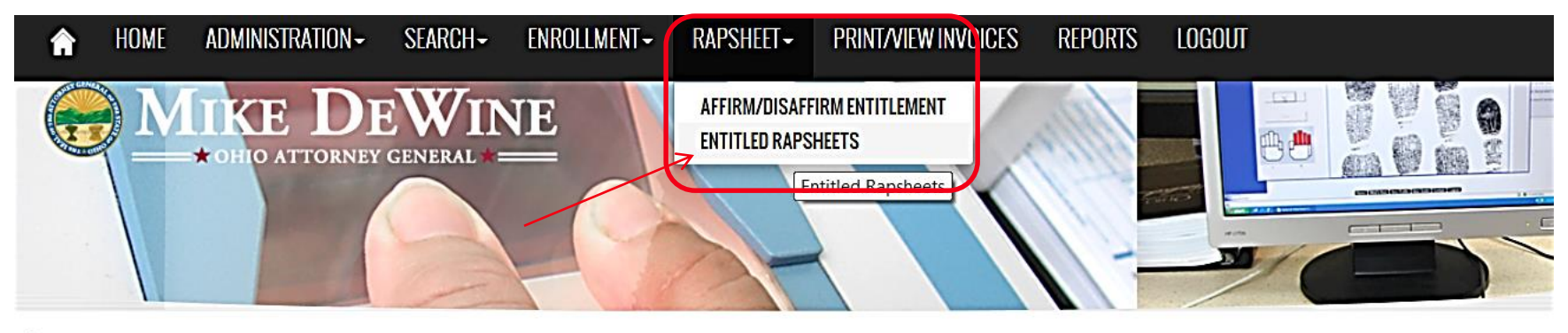

kstarr Logout OHIO DEPT OF JOB & FAMILY SERV You have 59:42 left in your session.

#### **Entitled Rapsheets**

View or print rapsheets. Rapsheets are only maintained here for 60 days from date of notification.

- Search available at the top of the page
- Rapsheet will go away after 60 days
- You can download the Rapsheet to your files

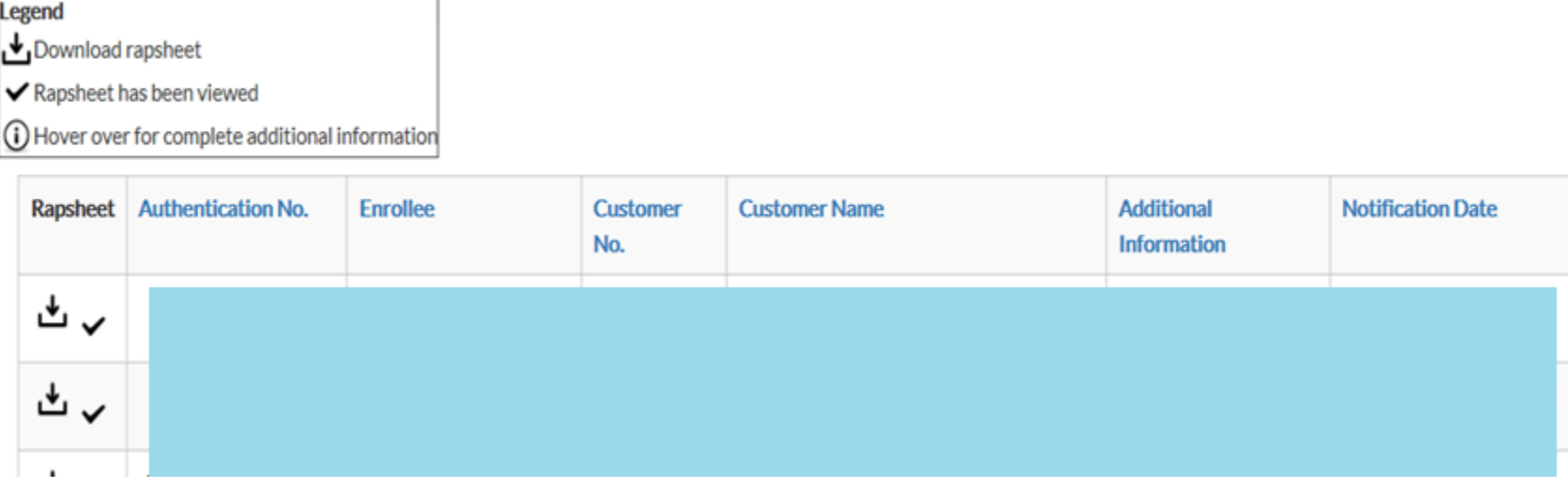

- To manage your settings, users or to add other's to email list
- Administration tab

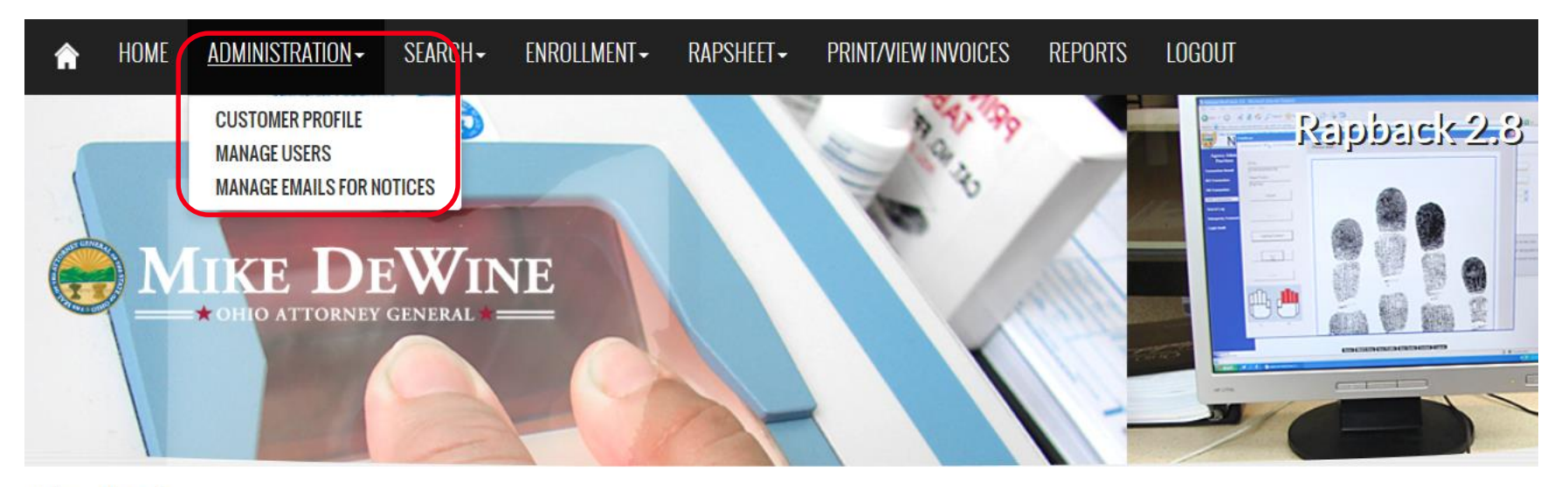

Logout kstarr OHIO DEPT OF JOB & FAMILY SERV You have 59:49 left in your session.

• Under Reports you can run reports for your agency

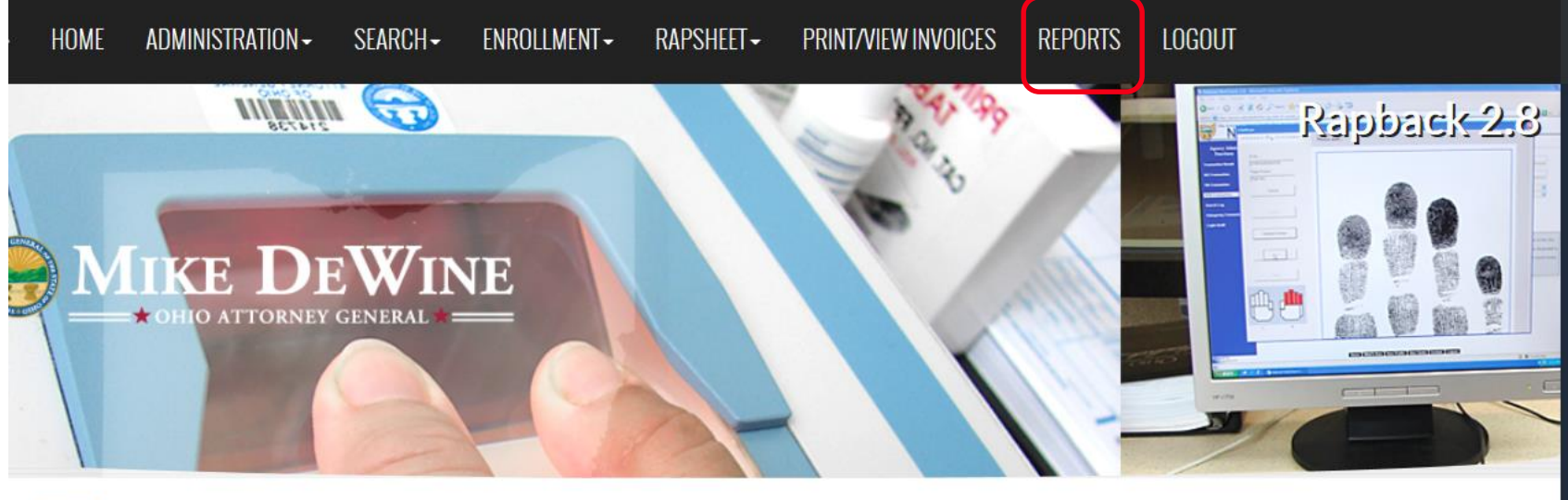

Logout DEPT OF JOB & FAMILY SERV lave 59:43 left in your session.

#### ports

lect report, enter necessary options, and run report or expo

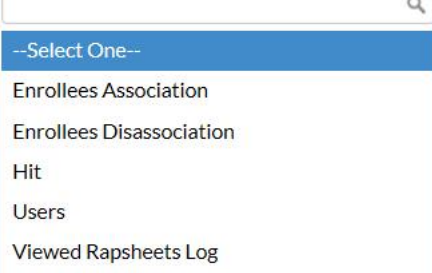

AG's Webportal cont.

- only 1 Overall Administrator per agency
- If this person leaves your agency they MUST change the Administrator for your agency
- Administrator can set up other's to receive the emails and other functions (we recommend at least 2 people get the emails)

With each affirmed 'Hit' the JFS1301 is REQUIRED!

- Rule 5101:2-33-80 states 'The agency shall complete and submit to ODJFS the JFS1301 within 10 business days after taking action on the information received from BCII'
- JFS1301 must be completed in SACWIS (if your agency is Home Study live), or sent to Chris Tesi \*
- SACWIS automatically creates a 'draft' 1301 on the person record when a 'hit' is detected
- Will have multiple 1301's if you have received multiple 'hits' regarding the same crime (arrest, convicted, plead guilty, etc)

• JFS1301 on Person Profile-Background tab – you will have one JFS1301 per 'Hit'.

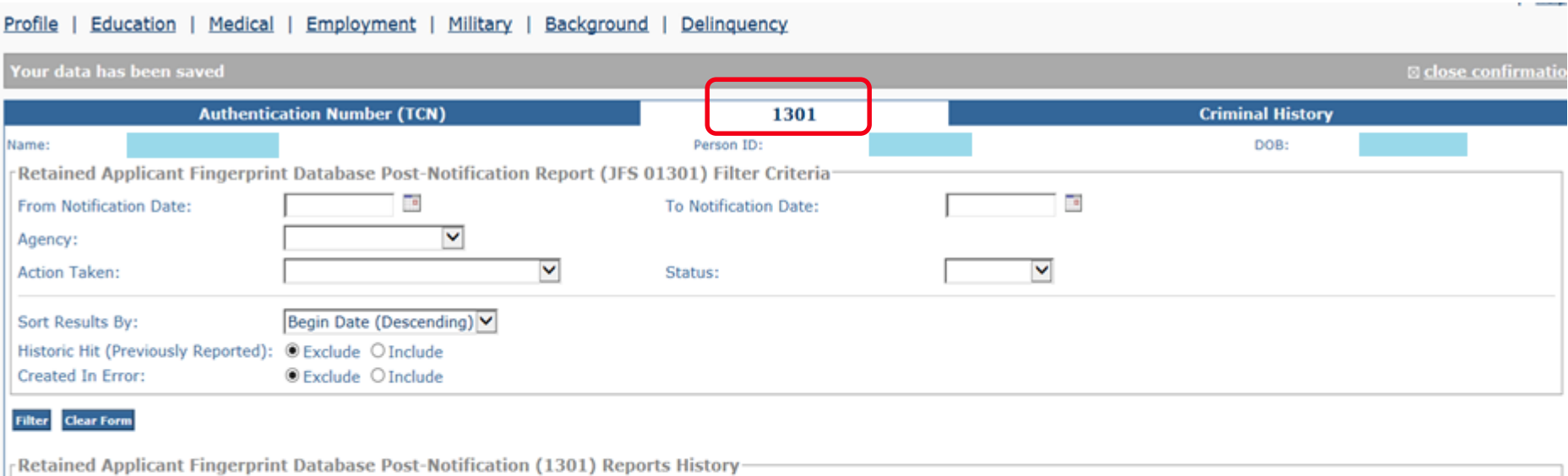

**Date of Notification Authentication Number (TCN** Agency Action Taken Final Disposition **Status** edit 12/16/2015 Buckeye Ranch, Inc. No Draft delete report view 08/05/2015 Buckeye Ranch, Inc. No Action Taken **No** Completed report **Add JFS 1301** Cancel

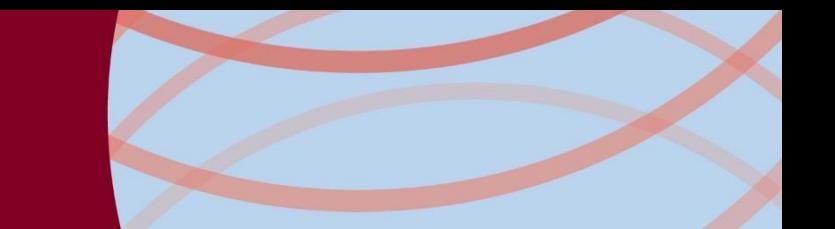

#### • JFS1301 details

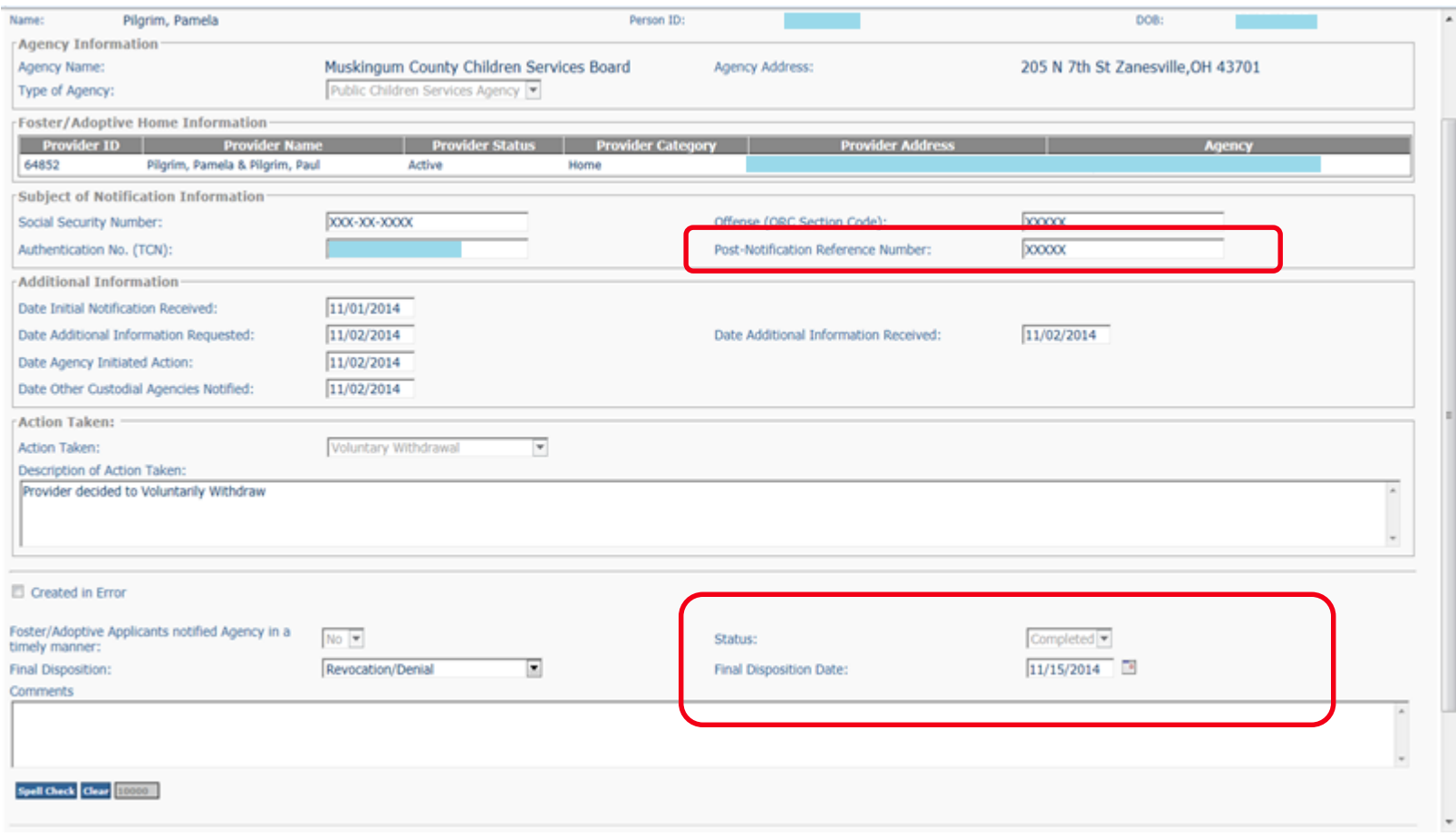

JFS1301 Information:

- For Post-Notification Report Number-just enter 'N/A'-this will not be required in the future
- If status is 'Historical Hit/Previously reported' not all fields required to be completed
- If person is 'disaffirmed'- ODJFS Rapback Administrator will eventually delete the 'draft' 1301's in SACWIS
- Final Disposition of JFS1301 is entered by ODJFS user.

# RAPBACK JFS 1301 Details Report

• JFS1301 Details Report found under Administration- Reports-Category-Administration

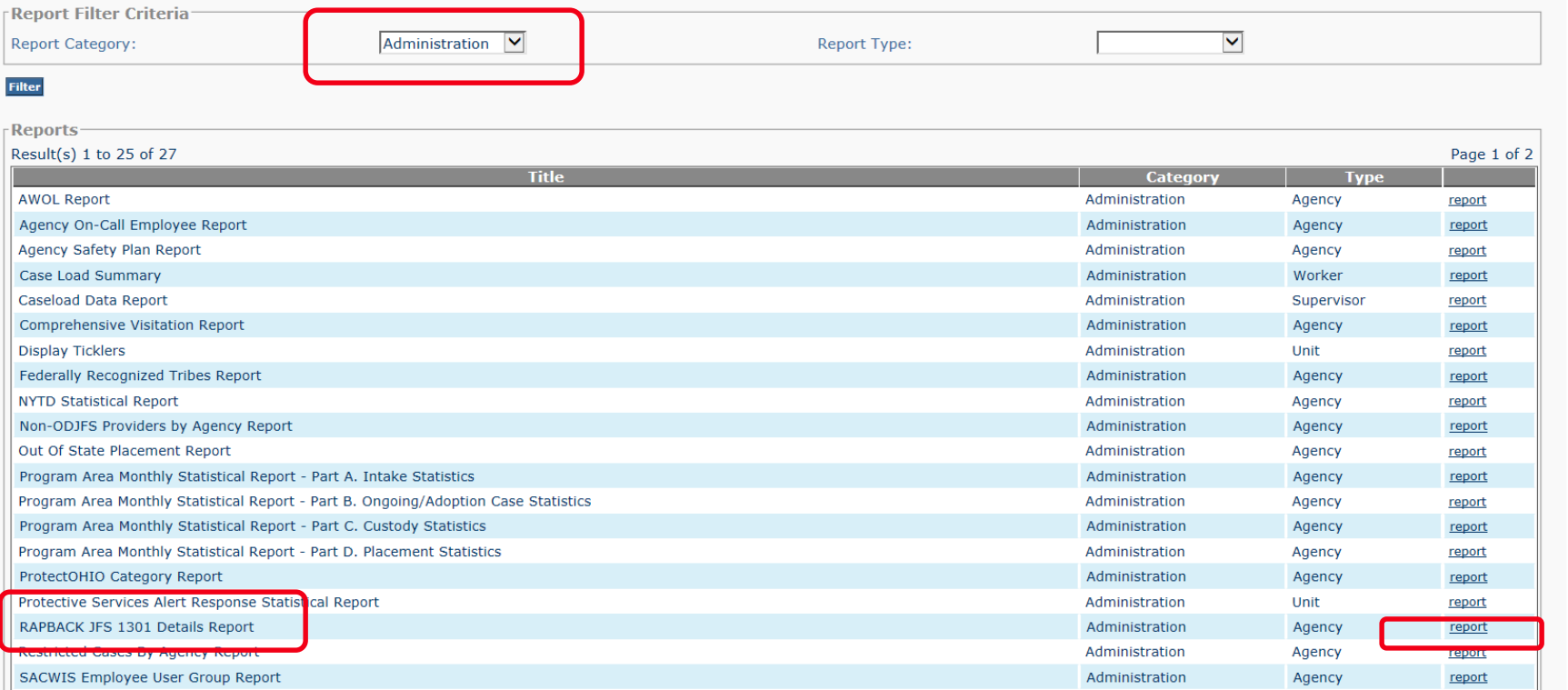

# RAPBACK JFS 1301 Details Report

- Run the report to see all Draft JFS1301's for your agency
- JFS1301 details can be viewed from the report

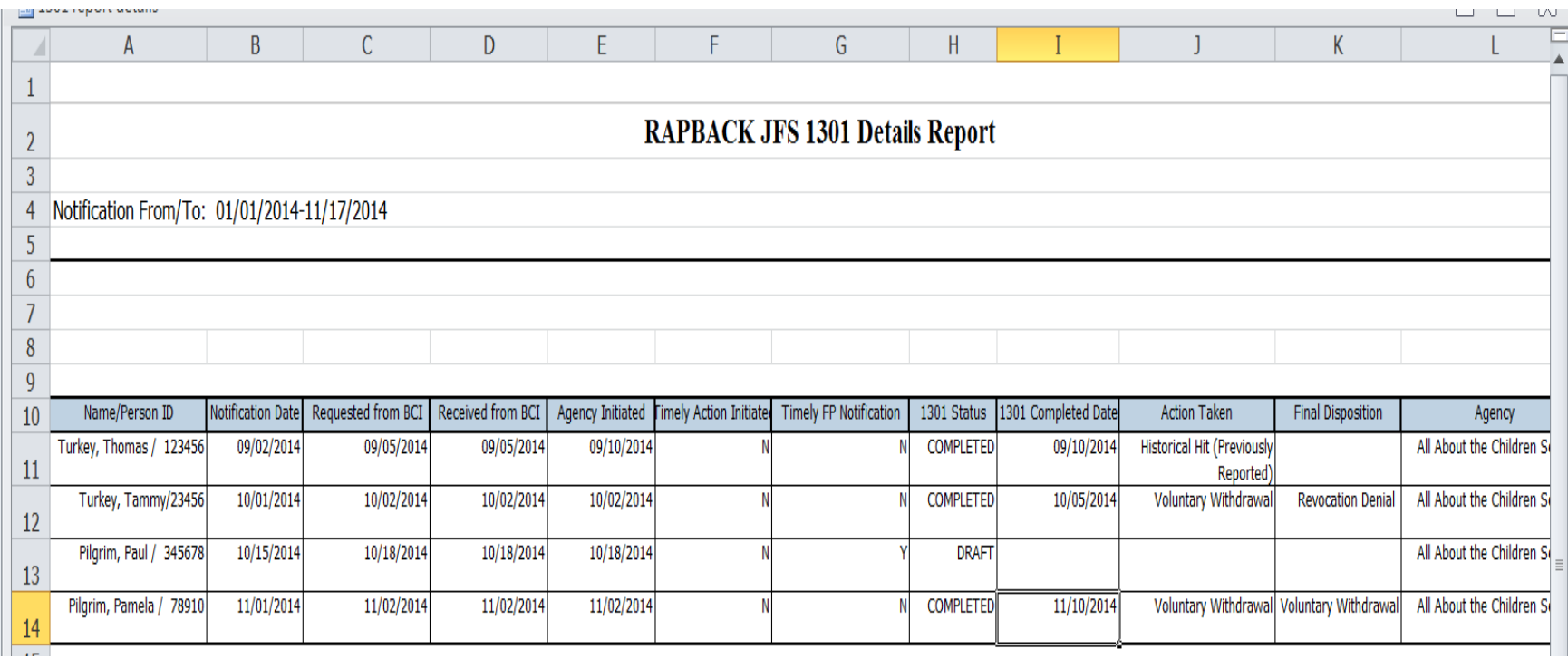

• REMEMBER: If you see the RED warning on your provider record-someone does not have a verified TCN

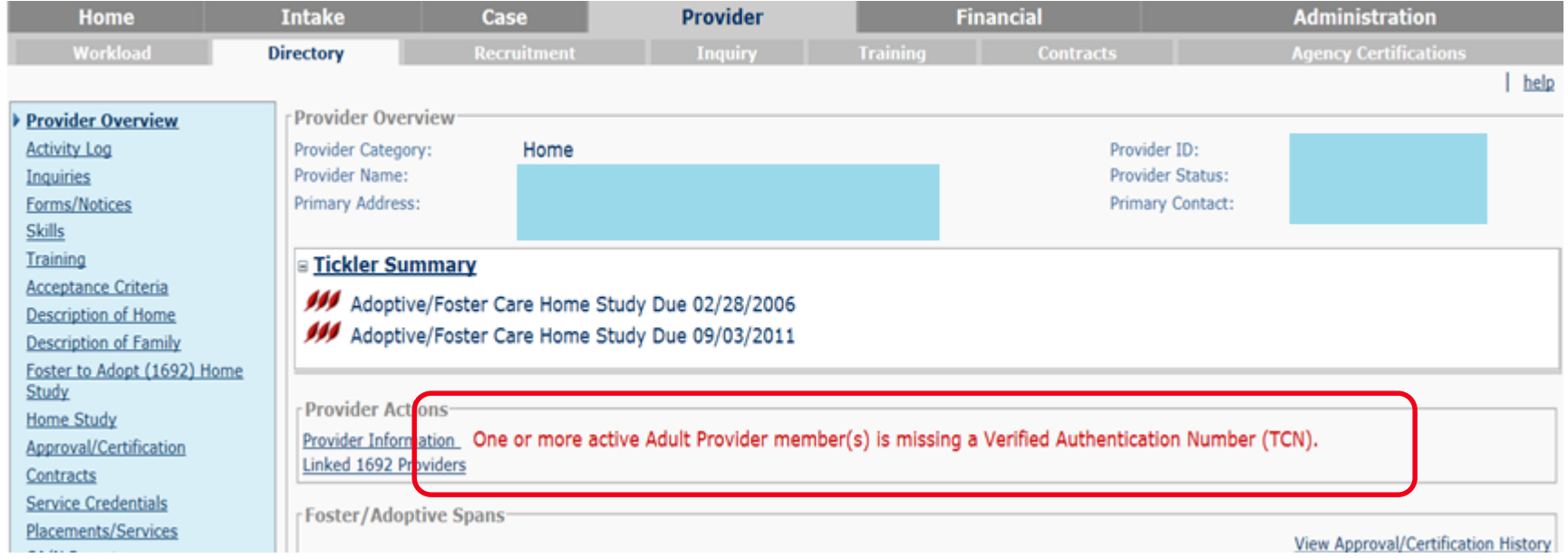

Additional Information:

- Spreadsheet will be sent from ODJFS with provider members not currently enrolled in Rapback. New BCI's will need to be done to get a new TCN
- Enter any Authentication No. (TCN's) received immediately in to SACWIS, or send to ODJFS to be entered
- Get Providers closed TIMELY!

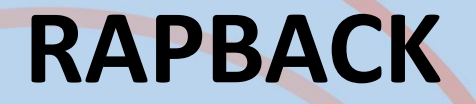

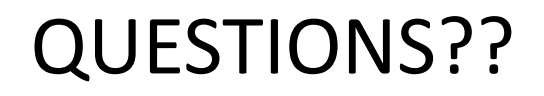

Please contact

[Kimberleah.Starr@jfs.ohio.gov](mailto:Kimberleah.Starr@jfs.ohio.gov) [Melissa.Cromwell@jfs.ohio.gov](mailto:Melissa.Cromwell@jfs.ohio.gov) Christopher.Tesi@jfs.ohio.gov or SACWIS Help Desk@jfs.ohio.gov

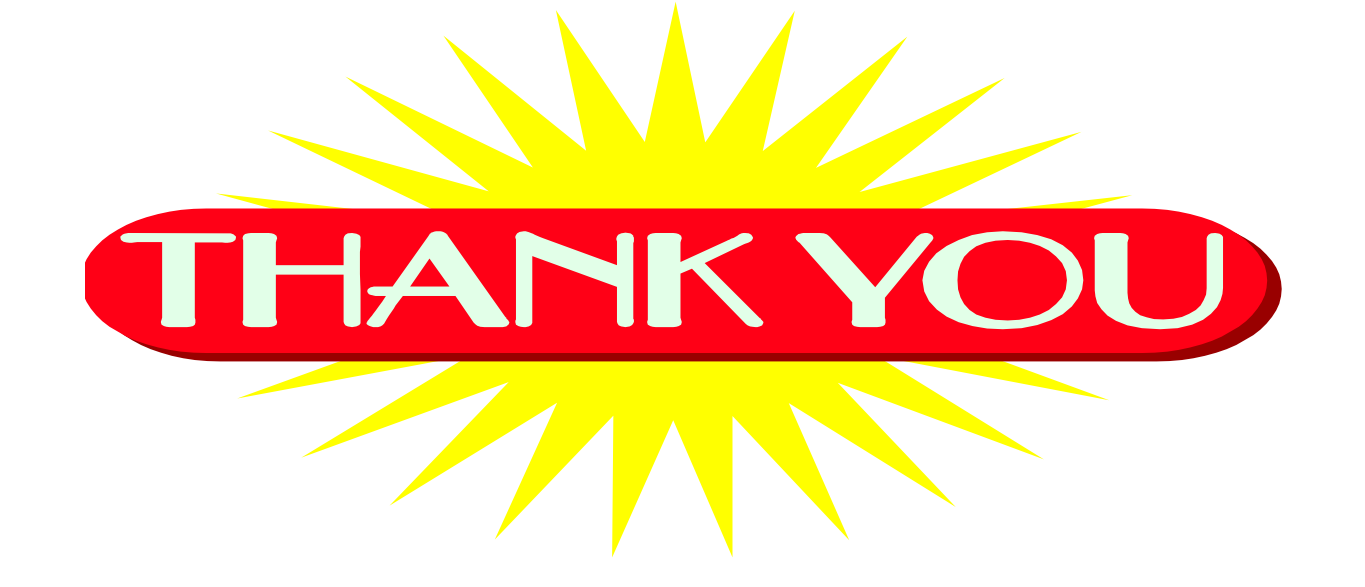